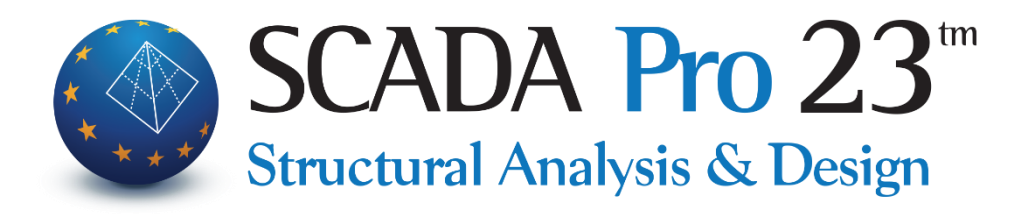

# Εγχειρίδιο Χρήσης 9.ΑΠΟΤΕΛΕΣΜΑΤΑ

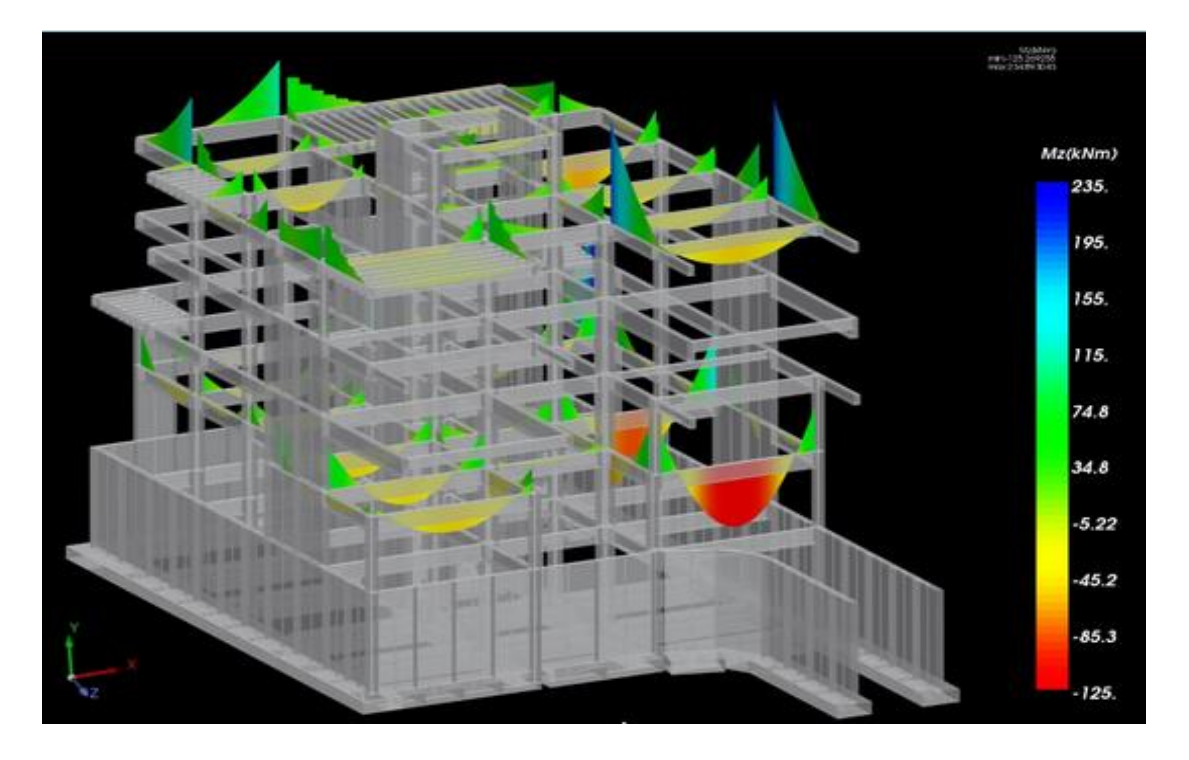

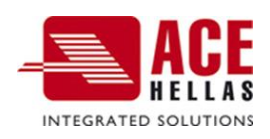

## **ΠΕΡΙΕΧΟΜΕΝΑ**

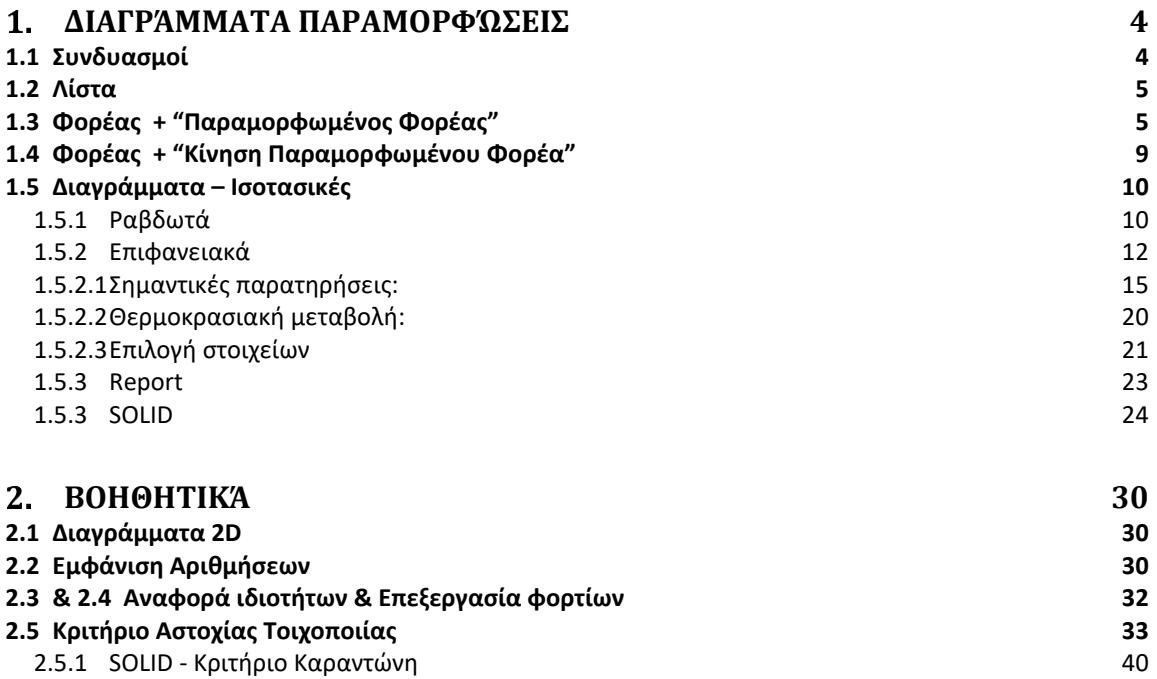

# Κεφάλαιο 9: Αποτελέσματα

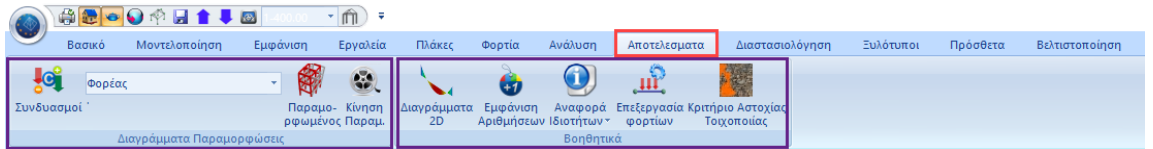

## **Η 9η Ενότητα "ΑΠΟΤΕΛΕΣΜΑΤΑ" και περιλαμβάνει τις εξής 2 ομάδες εντολών:**

- ✓ Διαγράμματα Παραμορφώσεις
- ✓ Βοηθητικά

Μετά την ολοκλήρωση των αναλύσεων του φορέα και τη δημιουργία των αντίστοιχων συνδυασμών, με την Ενότητα "Αποτελέσματα" προσφέρεται στο χρήστη, η εποπτεία των αποτελεσμάτων της ανάλυσης, υπό μορφή διαγραμμάτων και παραμορφώσεων.

Με την επιλογή της Ενότητας "Αποτελέσματα", ο φορέας μετατρέπεται σε αυτή τη μορφή σε τρισδιάστατη απεικόνιση.

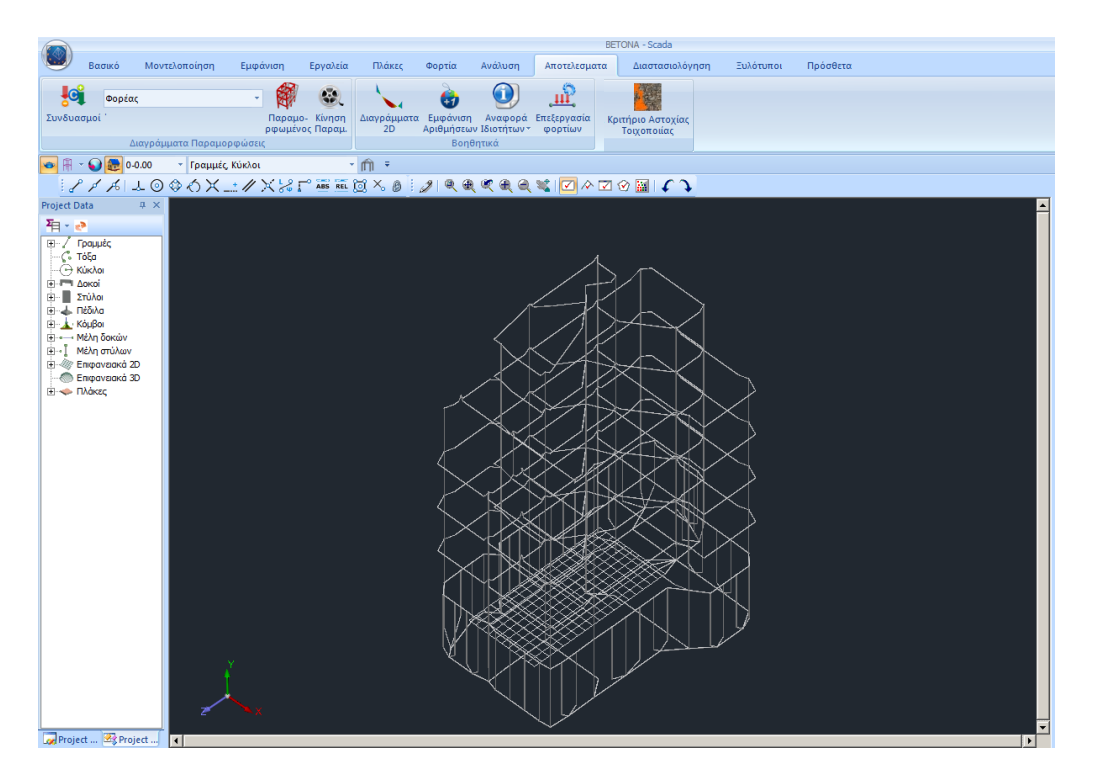

#### <span id="page-3-0"></span> $1.$  **Διαγράμματα Παραμορφώσεις**

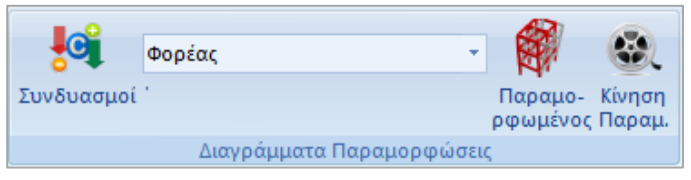

Οι εντολές της ομάδας "Διαγράμματα Παραμορφώσεις" δίνουν τη δυνατότητα, να δείτε τις παραμορφώσεις του φορέα από κάθε φόρτιση ή συνδυασμό υπό κλίμακα καθώς και τα διαγράμματα

Μ,V,N για κάθε μέλος αυτού.

## <span id="page-3-1"></span>**1.1 Συνδυασμοί**

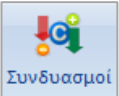

Ανάλογα με τα αποτελέσματα που θέλετε να δείτε, από την εντολή "Συνδυασμοί" και μέσα στο πλαίσιο διαλόγου:

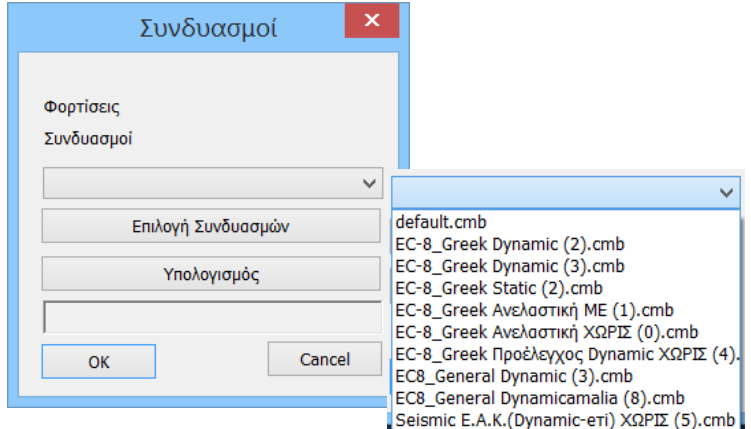

- Επιλέξτε συνδυασμό από τη λίστα που περιλαμβάνει τους συνδυασμούς όλων των «τρεγμένων» αναλύσεων, και αφήστε να ολοκληρωθεί ο υπολογισμός τους αυτόματα, ή

- Πιέστε το πλήκτρο "Επιλογή Αρχείου", επιλέξτε το αρχείο των συνδυασμών από το φάκελο της μελέτης και πιέστε το πλήκτρο "Υπολογισμός".

#### **ΠΑΡΑΤΗΡΗΣΗ:**

*Για να δείτε παραμορφώσεις του φορέα από ιδιομορφές της δυναμικής ανάλυσης επιλέξτε αρχείο συνδυασμών δυναμικής ανάλυσης.*

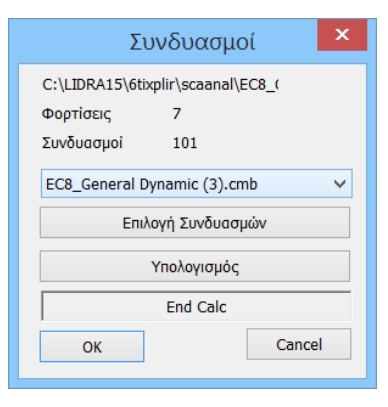

## <span id="page-4-0"></span>**1.2 Λίστα**

περιλαμβάνει "Φορέας" και "Διαγράμματα-Ισοτασικές",

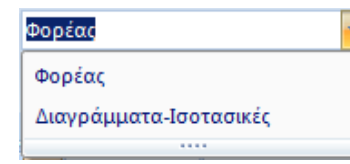

Ανάλογα με τα αποτελέσματα που θέλετε να δείτε, επιλέγετε: -Φορέας ή -Διαγράμματα-Ισοτασικές

Ανάλογα με την επιλογή, συνδυάζετε και τις εντολές:

## <span id="page-4-1"></span>**1.3 Φορέας + "Παραμορφωμένος Φορέας"**

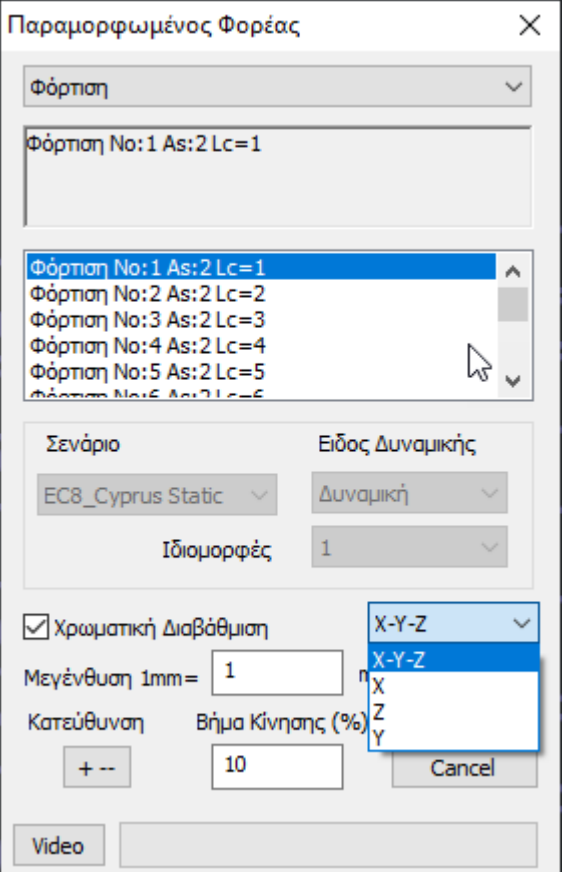

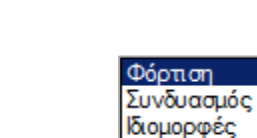

Επιλέξτε από τη λίστα **| Pushover | Την γενική** αιτία της παραμόρφωσης και από την επόμενη λίστα, τη συγκεκριμένη.

Τροποποιήστε την "Κλίμακα" και το "Βήμα Κίνησης", ώστε να λάβετε την καλύτερη απεικόνιση.

Το πλήκτρο "AVI" δίνει τη δυνατότητα να καταχωρήσετε ένα μικρό video με την παραμόρφωση του φορέα.

Παραμορφωμένος

Ενεργοποιήστε

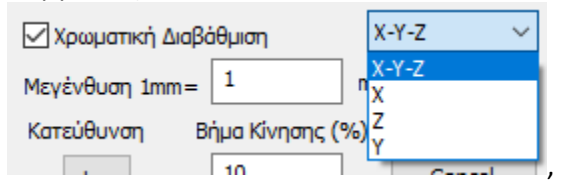

Στη νέα έκδοση του προγράμματος προστέθηκε πλέον η δυνατότητα εμφάνισης της χρωματικής διαβάθμισης του παραμορφωμένου φορέα και ανά διεύθυνση, με ταυτόχρονη αναγραφή στην οθόνη και της επιλεγμένης φόρτισης ή του συνδυασμού.

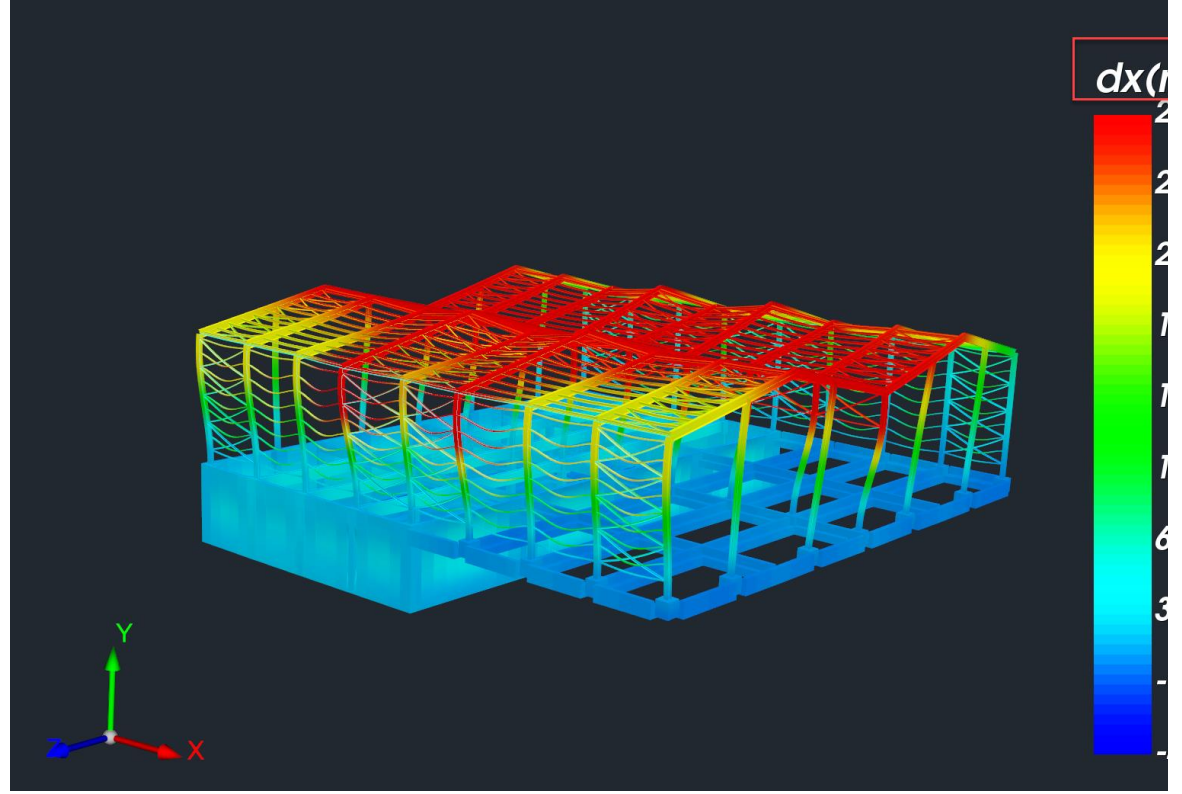

Για παράδειγμα, στην παραπάνω εικόνα εμφανίζονται οι παραμορφώσεις κατά X από τον συνδυασμό 3.

Υπάρχει πλέον η δυνατότητα εμφάνισης των τιμών της παραμόρφωσης, με βάση τη χρωματική διαβάθμιση.

![](_page_6_Figure_1.jpeg)

Το παράθυρο "Παραμορφωμένος Φορέας" παραμένει στην οθόνη αναμένοντας την επόμενη επιλογή της αιτίας της παραμόρφωσης, ώστε να έχετε μία οπτική συνέχεια. Για να κλείσετε το παράθυρο επιλέξτε Cancel.

Στη "Γραμμή Κατάστασης" επιλέξτε (διπλό κλικ, μπλε=ενεργό, γκρι=ανενεργό) τον τρόπο απεικόνισης του παραμορφωμένου φορέα.

 $TEOM$ **NAPAM**  $\Phi$ YΣ ΦΥΣ-ΠΑΡ ΔΙΑΦ.ΓΕΩΜ ΔΙΑΦ.ΠΑΡΑΜ

![](_page_7_Figure_1.jpeg)

Ανάλογα με τους συνδυασμούς που έχετε επιλέξει αρχικά, μέσω της εντολής <sup>Συνδυασμοί</sup>, θα μπορείτε να δείτε και τα αντίστοιχα αποτελέσματα.

#### **ΠΑΡΑΔΕΙΓΜΑ:**

Π.χ. αν ανοίξετε συνδυασμούς Στατικής δε θα μπορείτε να δείτε παραμορφώσεις από ιδιοτιμές σε αντίθεση με το αν ανοίξετε συνδυασμούς Δυναμικής.

Σε φορέα που έχετε εκτελέσει απλοποιημένη φασματική ανάλυση μπορείτε να δείτε διαγράμματα και παραμορφώσεις από κάθε φόρτιση ή συνδυασμό. Όταν όμως έχετε εκτελέσει δυναμική ανάλυση μπορείτε να δείτε μόνο παραμορφώσεις από ιδιομορφές.

Επιλέξτε "Ιδιομορφές" και ενεργοποιείται αυτόματα το πεδίο "Σενάριο", 'όπου επιλέγετε Σενάριο, Είδος Δυναμικής και αριθμό Ιδιομορφής.

![](_page_7_Picture_90.jpeg)

Στην εμφάνιση του παραμορφωμένου φορέα με επιλογή κάποιας ιδιομορφής εμφανίζονται πλέον στο επάνω μέρος της οθόνης τα στοιχεία της ιδιομορφής όπως η ιδιοπερίοδος (Τ), η κυκλική συχνότητα (f) καθώς και τα ποσοστά μάζας ανά διεύθυνση που έχουν ενεργοποιηθεί.

![](_page_8_Figure_1.jpeg)

Τέλος στο κάτω αριστερό μέρος της οθόνης, παρουσιάζονται πληροφορίες για το σενάριο, τη φόρτιση ή το συνδυασμό αντίστοιχα.

3+1.00Lc1+0.30Lc2+1.00Lc3+0.30Lc4+1.00Lc5+0.30Lc6+0.30Lc7

Φόρτιση Νο:1 As:4 Lc=1 Ιδιομορφές Δυναμική 1

## <span id="page-8-0"></span>**1.4 Φορέας + "Κίνηση Παραμορφωμένου Φορέα"**

![](_page_8_Picture_6.jpeg)

Η εντολή "Κίνηση" είναι ο διακόπτης που ενεργοποιεί και απενεργοποιεί την κίνηση του παραμορφωμένου φορέα, σύμφωνα με τις επιλογές που κάνατε στο πλαίσιο διαλόγου της προηγούμενης εντολής, "Παραμορφωμένου Φορέα".

![](_page_9_Picture_1.jpeg)

## <span id="page-9-0"></span>**1.5 Διαγράμματα – Ισοτασικές**

Με την επιλογή Διαγράμματα – Ισοτασικές ανοίγει το παρακάτω παράθυρο επιλογών:

![](_page_9_Picture_63.jpeg)

## <span id="page-9-1"></span>**1.5.1 Ραβδωτά**

![](_page_9_Figure_6.jpeg)

![](_page_10_Figure_1.jpeg)

Αλλάζοντας την επιλογή πλαισίου σε "Μέλος 2D" να δείτε και τα 6 εντατικά μεγέθη ενός μέλους συγκεντρωμένα σε ένα παράθυρο. Μάλιστα ενώ μετακινείτε το ποντίκι θα μπορείτε να βλέπετε κατά μήκος του μέλους τις τιμές κάθε έντασης.

![](_page_10_Figure_3.jpeg)

Τα διαγράμματα απεικονίζονται σύμφωνα με τους τοπικούς άξονες του μέλους. **ΠΑΡΑΤΗΡΗΣΗ:**

*Η αξονική έχει αντίθετη σήμανση ως προς τη γενική θεώρηση και γι' αυτό θα δείτε την θλίψη με θετικό πρόσημο και τον εφελκυσμό με αρνητικό.*

## <span id="page-11-0"></span>**1.5.2 Επιφανειακά**

![](_page_11_Picture_38.jpeg)

- Και στην κάτω οριζόντια μπάρα, επιλεγμένα ΟΡΙΑ και ΜΠΑΡΑ:

![](_page_12_Figure_1.jpeg)

- Και στην κάτω οριζόντια μπάρα, επιλεγμένο ΧΡΩΜΑ και ΜΠΑΡΑ:

![](_page_12_Figure_3.jpeg)

Βλέπουμε τις παραπάνω απεικονίσεις.

- Ενεργοποιώντας τις ΤΙΜΕΣ στην κάτω οριζόντια μπάρα, μπορείτε να δείτε τις τιμές του επιλεγμένου μεγέθους μέσα στην επιφάνεια του επιφανειακού στοιχείου,

![](_page_13_Picture_91.jpeg)

καθώς και την τιμή των ισοτασικών πάνω σε αυτές

![](_page_13_Figure_4.jpeg)

## <span id="page-14-0"></span>**1.5.2.1 Σημαντικές παρατηρήσεις:**

Διευκρινίσεις σχετικά με τις φορές και τους οπλισμούς στα πεπερασμένα επιφανειακά στοιχεία:

![](_page_14_Figure_3.jpeg)

#### • Όσον αφορά τα **εντατικά μεγέθη**:

Τα μεγέθη αυτά αναφέρονται στο **τοπικό σύστημα** του στοιχείου το οποίο φαίνεται επίσης στην εικόνα και αναγράφονται στο αρχείο out.

Προσοχή πρέπει να δοθεί εδώ στις ροπές.

- Η **Mxx** είναι η ροπή ΠΕΡΙ τον τοπικό άξονα **y** και
- H **Myy** είναι η ροπή ΠΕΡΙ τον τοπικό άξονα **x**.

## **ΠΑΡΑΔΕΙΓΜΑ:**

Για καλύτερη κατανόηση, στο παρακάτω παράδειγμα έχει εισαχθεί ένας πρόβολος.

![](_page_14_Figure_11.jpeg)

## - Ο **τοπικός** άξονας **x** συμπίπτει με τον **καθολικό X**.

Επομένως, στο αρχείο out περιμένουμε τις μεγάλες ροπές να τις δούμε περί τον τοπικό άξονα y, και επομένως τις ροπές Mxx.

Πάμε λοιπόν στα αποτελέσματα και εμφανίζουμε τις ροπές Mxx:

![](_page_15_Picture_4.jpeg)

Ενώ οι αντίστοιχες ροπές Myy είναι σαφώς πολύ μικρότερες:

![](_page_15_Figure_6.jpeg)

• Όσον αφορά τους **οπλισμούς**:

Στο σχήμα που ακολουθεί εξηγείται σχηματικά τι θεωρείται στο SCADA Pro θετική (άνω) και αρνητική (κάτω) παρειά του επιφανειακού στοιχείου με τη βοήθεια του κανόνα του δεξιού χεριού.

![](_page_16_Figure_3.jpeg)

![](_page_16_Figure_4.jpeg)

- **Άνω** στο επιφανειακό είναι το σημείο **ΑΡΧΗΣ** του **τοπικού z**.

Φυσικά στον πρόβολο περιμένω να δω περισσότερο οπλισμό άνω και – ΠΡΟΣΟΧΗ – στην επιλογή <u>z άνω</u> και όχι x άνω.

![](_page_16_Figure_7.jpeg)

Διευκρινίζεται ότι ο **οπλισμός:**

- αναφέρεται πλέον στους **καθολικούς άξονες** και

- *η διεύθυνση τοποθέτησης είναι ΚΑΘΕΤΗ στον αντίστοιχο άξονα που αναφερόμαστε*\*\*

(\*\*ΠΡΟΣΟΧΗ: ΑΠΌ ΤΗΝ ΕΚΔΟΣΗ SCADA Pro20 Build:2020.1.2.2432 ΚΑΙ ΜΕΤΑ ΑΥΤΟ ΔΕΝ ΙΣΧΥΕΙ)

![](_page_17_Figure_5.jpeg)

## Για τις **κατακόρυφες επιφάνειες:**

X: είναι ο οπλισμός που είναι κάθετος στον τοπικό χ

Ζ: είναι ο οπλισμός που είναι κάθετος στον τοπικό y

## **ΠΑΡΑΤΗΡΗΣΗ:**

### Απαραίτητη προϋπόθεση:

1. να έχει προηγηθεί ο καθορισμός της κύριας κατεύθυνσης του οπλισμού, είναι ο καθορισμός της κατεύθυνση για τα κατακόρυφα πλέγματα.

![](_page_17_Figure_12.jpeg)

*–*Για τα κατακόρυφα πλέγματα // στον αξονα Χ : επιλέγω από τη λίστα το πλέγμα και το και η στήλη ''σ'' ενημερώνεται, αντίστοιχα, *–*Για τα κατακόρυφα πλέγματα // στον αξονα Ζ : επιλέγω από τη λίστα το πλέγμα και το και η στήλη ''σ'' ενημερώνεται, αντίστοιχα. Για πλέγματα που δεν είναι // ούτε στον Χ ούτε στον Ζ εάν δεν κάνω τίποτα το πρόγραμμα θα προβάλει τον οπλισμό που προκύπτει ανάγοντάς το στους 2 κύριους άξονες.

2. Κάθε φορά που ορίζετε πλέγμα επιφανειακού 3D, για να επαναπροσδιοριστεί αυτόματα η σωστή κατεύθυνση των επιφανειακών στοιχείων, επιλέγετε ΠΑΝΤΑ τη χρήση της εντολής "**Auto**"

## **& ΤΡΟΠΟΠΟΙΗΣΕΙΣ – ΒΕΛΤΙΩΣΕΙΣ (έκδοση SCADA Pro20 Build:2020.1.2.2432)**

- 1. Το πρόγραμμα πλέον λαμβάνει υπόψη την επικάλυψη που δίνει ο χρήστης στην εισαγωγή των πλεγμάτων.
- 2. Υπενθυμίζουμε τις φορές των εντατικών

![](_page_18_Figure_4.jpeg)

Η Mxx είναι η ροπή ΠΕΡΙ άξονα YY και η ροπή Myy ΠΕΡΙ άξονα XX.

3. Εισάγαμε στο SCADA Pro τη μέθοδο του SAP για να έχουμε συγκρίσιμα αποτελέσματα.

Η σύμβαση για τις ροπές του SAP είναι αντίστοιχη με του SCADA Pro:

![](_page_18_Picture_8.jpeg)

Τις ονομάζει Μ11 και Μ22 και αναφέρει o **M11:** Direct moment per unit length acting at the mid-surface of the element on the positive and negative 1 faces *about the 2-axis*.

o **M22:** Direct moment per unit length acting at the mid-surface of the element on the positive and negative 2 faces *about the 1-axis*.

4. Η σημαντική αλλαγή που έγινε στο SCADA Pro είναι όσον αφορά τη σύμβαση για τη διεύθυνση τοποθέτησης του οπλισμού. Μέχρι τώρα λέγαμε πως η διεύθυνση τοποθέτησης είναι ΚΑΘΕΤΗ στον αντίστοιχο άξονα που αναφερόμαστε. ΑΠΟ ΕΔΩ ΚΑΙ ΕΜΠΡΟΣ Η ΔΙΕΥΘΥΝΣΗ ΟΠΛΙΣΜΟΥ ΕΊΝΑΙ **ΠΑΡΑΛΛΗΛΗ** ΜΕ ΤΟΝ ΑΝΤΙΣΤΟΙΧΟ ΑΞΟΝΑ ΠΟΥ ΑΝΑΦΕΡΟΜΑΣΤΕ. ΟΤΑΝ ΛΟΙΠΟΝ ΛΕΜΕ Χ-ΑΝΩ ΕΝΝΟΟΥΜΕ ΠΛΕΟΝ ΟΠΛΙΣΜΟ ΠΑΡΑΛΛΗΛΟ ΣΤΟΝ ΑΞΟΝΑ Χ Ή ΣΤΟΝ ΑΝΤΙΣΤΟΙΧΟ ΑΞΟΝΑ ΠΟΥ ΕΧΟΥΜΕ ΑΝΤΙΣΟΙΧΙΣΕΙ ΤΟΝ ΤΟΠΙΚΟ ΜΑΣ Χ.

## <span id="page-19-0"></span>**1.5.2.2 Θερμοκρασιακή μεταβολή:**

Επιπλέον, για τα Plate (shell) elements που έχει επιβληθεί φορτίο της Ομοιόμορφης Θερμοκρασιακής Μεταβολής ή/και φορτίο της Γραμμικής Θερμοκρασιακής Μεταβολής.

- Η **Ομοιόμορφη Θερμοκρασιακή Μεταβολή** προκαλεί μεμβρανική παραμόρφωση εντός του επιπέδου του στοιχείου, ενώ

![](_page_19_Picture_4.jpeg)

- Η **Γραμμική Θερμοκρασιακή Μεταβολή** προκαλεί καμπτική παραμόρφωση.

![](_page_19_Picture_6.jpeg)

## <span id="page-20-0"></span>**1.5.2.3 Επιλογή στοιχείων**

![](_page_20_Picture_134.jpeg)

Η επιλογή των στοιχείων για την εμφάνιση των αποτελεσμάτων γίνεται

- επιλεκτικά με το "Pick" και αριστερό κλικ στα στοιχεία
- συνολικά με το "Select All" και αυτόματη εμφάνιση όλων
- με φίλτρα με το "Select All" και εμφάνιση των διαγραμμάτων βάση κάποιων φίλτρων.

![](_page_20_Picture_135.jpeg)

**■** Για τα Ραβδωτά στοιχεία έχετε τις επιλογές να εμφανίσετε:

διαγράμματα στα μέλη ανάλογα με τον τύπο τους (Δοκοί, Υποστυλώματα ή όλα μαζί) και με κριτήριο τα min και max καθώς και με βάση ένα εύρος τιμών.

Με την επιλογή του πλήκτρου, εμφανίζεται το παρακάτω πλαίσιο διαλόγου όπου, από την πρώτη λίστα μπορείτε να επιλέξετε το είδος του στοιχείου που θα εμφανιστούν τα διαγράμματα και από τη δεύτερη λίστα μπορείτε να επιλέξετε :

![](_page_20_Picture_136.jpeg)

- "Όλες οι τιμές" : Εμφανίζει τα διαγράμματα σε όλα τα στοιχεία ανεξαρτήτως τιμών.
- "Min-Max" : Εμφανίζει διαγράμματα στα στοιχεία εκείνα που έχουν τη μέγιστη και την ελάχιστη τιμή για το συγκεκριμένο εντατικό μέγεθος.
- "Εύρος τιμών" : Με την επιλογή αυτή πρέπει να πληκτρολογήσετε στα πεδία που περιλαμβάνονται

![](_page_20_Picture_137.jpeg)

στην ενότητα "Εύρος τιμών" <u>Δηθεράτησα του προ</u>κατά δύο τιμές με βάση τις οποίες το πρόγραμμα θα εμφανίσει διαγράμματα σε εκείνα τα στοιχεία που η τιμή τους περιλαμβάνεται σε αυτό το εύρος.

Επιπλέον, έχει προστεθεί η επιλογή «**Απεικόνιση με βάση το πρόσημο**». Με την επιλογή της το αντίστοιχο μέγεθος που έχω επιλέξει να εμφανίσω τις ισοτασικές του, εμφανίζεται χρωματικά όχι με το εύρος των τιμών του αλλά εμφανίζεται με δύο χρώματα ένα για τις αρνητικές τιμές και ένα για τις θετικές τιμές, όπως φαίνεται στην παρακάτω εικόνα:

![](_page_21_Figure_1.jpeg)

Η επιλογή δουλεύει για όλα τα μεγέθη και για όλα τα στοιχεία (γραμμικά και πεπερασμένα επιφανειακά)

**■** Για τα Επιφανειακά στοιχεία η εντολή λειτουργεί μόνο με το εύρος τιμών.

![](_page_21_Picture_63.jpeg)

Για παράδειγμα, ορίζοντας το εύρος τιμών που φαίνεται στην παραπάνω εικόνα για την ροπή Myy εμφανίζονται οι παρακάτω ισοτασικές:

![](_page_21_Figure_6.jpeg)

Το τμήμα της επιφάνειας που οι τιμές είναι μικρότερες ή ίσες του 0.1 kNm/m εμφανίζεται με κόκκινο χρώμα (το κάτω χρώμα της χρωματικής διαβάθμισης) και τα τμήματα που η τιμή τους είναι κοντά στο 3 kNm/m εμφανίζονται με μπλε χρώμα (το άνω χρώμα της χρωματικής διαβάθμισης).

Η αντίστοιχη εικόνα χωρίς καθορισμένο εύρος τιμών φαίνεται παρακάτω:

![](_page_22_Picture_2.jpeg)

Να σημειωθεί ότι η χρωματική κλίμακα είναι πάντα σταθερή με αύξουσα διαβάθμιση τα τρία βασικά χρώματα διαδοχικά : το κόκκινο, το πράσινο και το μπλε (RGB).

## <span id="page-22-0"></span>**1.5.3 Report**

![](_page_22_Picture_82.jpeg)

και επιλέγοντάς το,

εμφανίζει για κάθε επιφανειακό στοιχείο:

- ➢ το δυσμενέστερο As,
- ➢ τον συνδυασμό από τον οποίο προκύπτει και
- ➢ τα αντίστοιχα εντατικά μεγέθη.

![](_page_22_Picture_83.jpeg)

## <span id="page-23-0"></span>**1.5.3 SOLID**

## Στον Post Processor, έχει προστεθεί μία νέα επιλογή

![](_page_23_Picture_116.jpeg)

όπου από το drop down μενού των τάσεων επιλέγουμε την τάση που θέλουμε να δούμε τις ισοτασικές τις και στη συνέχεια το face  $\mathbb{F}^1 \times \pi$ άνω στο οποίο θέλω να τις δω.

## **Να διευκρινιστεί ότι:**

- Το μοντέλο εξακολουθεί να φορτώνεται όπως και με τα άλλα επιφανειακά, σε «συρμάτινη» μορφή δηλαδή με τα μονά πλέγματα.

![](_page_23_Picture_7.jpeg)

- Τα πλέγματα που βλέπουμε είναι τα αρχικά που παράχθηκαν πάνω στα περιγράμματα που επιλέξαμε.
- Έχουμε όμως τη δυνατότητα να δούμε τις 6 τάσεις μου σε οποιοδήποτε face επιλέξουμε

![](_page_23_Picture_117.jpeg)

από τη μπάρα.

- Η εμφάνιση γίνεται πάντα σε ένα πλέγμα που κάθε φορά όμως αντιπροσωπεύει το face που έχετε επιλέξει.
- Ο αριθμός μετά το F(ace) αντιπροσωπεύει το σημείο (0 κεντροειδές και 6 κέντρα των faces) που αναγράφεται στο αρχείο OUT.

### Στο παρακάτω παράδειγμα

![](_page_24_Figure_2.jpeg)

επιλέχθηκε η σzz (*δηλαδή η τάση η παράλληλη στον καθολικό Ζ*) να εμφανιστεί στο face 0, δηλαδή στο ενδιάμεσο επίπεδο των δύο παρειών του τοίχου.

Το face που πρέπει να διαλέξουμε για να δούμε τις σzz στην αρχική μας επιφάνεια (τη γεννήτρια) είναι σύμφωνα με το σχήμα μας και εφόσον ο τοίχος δημιουργήθηκε από τη μέσα πλευρά, το face 5.

![](_page_24_Figure_5.jpeg)

## Από το μενού που εμφανίζεται

![](_page_24_Picture_81.jpeg)

μπορείτε να επιλέξετε μία από τις 6 ορθές τάσεις ή μία από τις 3 κύριες σ1,σ2 και σ3.

### **ΠΑΡΑΔΕΙΓΜΑ:**

Για εποπτεία και επαλήθευση των τάσεων που δίνουν τα solid ανά face, προσομοιώθηκε ένα αμφίπακτο δοκάρι μήκους 10 και διατομής 25χ60 με solid επιφανειακά πάχους 60 cm και πλάτους 25 cm (2 elements από 12.5 cm το καθένα)

![](_page_25_Picture_3.jpeg)

Το πάνω face

Στη φόρτιση 1 περιλαμβάνεται μόνο το ίδιο βάρος του, ενώ στη φόρτιση 2 εισάχθηκε ένα φορτίο πίεσης 20 kN/m2 στο επάνω face που είναι το 6. Αντίστοιχα το κάτω face είναι το 5. Άρα στον Post-Processor, προκειμένου να δω τα αποτελέσματα στο άνω πέλμα θα επιλέξω το face 6 ενώ για το κάτω το face 5.

Η τάση που αναπτύσσεται από τα κατακόρυφα φορτία είναι η καθολική σyy.

➢ Από Φόρτιση 1 (μόνο ίδιο βάρος)

Στο κεντροειδές (στο μέσο επίπεδο) οι τάσεις μηδενίζονται (το κεντροειδές βρίσκεται πάνω στον ουδέτερο άξονα)

![](_page_26_Picture_1.jpeg)

Στο άνω πέλμα έχουμε την παρακάτω εικόνα δηλαδή, όπως αναμένεται, εφελκυσμός στα άκρα και θλίψη στο μέσον.

![](_page_26_Figure_3.jpeg)

Αντίστοιχα στο κάτω πέλμα έχουμε την παρακάτω ίδια ακριβώς κατάσταση με τον άνω πέλμα αλλά ακριβώς αντίθετα πρόσημα.

![](_page_27_Figure_1.jpeg)

➢ Από Φόρτιση 2

Στο κεντροειδές

![](_page_27_Figure_4.jpeg)

Στο άνω πέλμα, όπως αναμένεται εφελκυσμός στα άκρα και θλίψη στο μέσον.

![](_page_28_Figure_1.jpeg)

Και τέλος στο κάτω πέλμα, ακριβώς η ανάποδη κατάσταση.

![](_page_28_Figure_3.jpeg)

#### <span id="page-29-0"></span> $2.$  **Βοηθητικά**

![](_page_29_Figure_2.jpeg)

## <span id="page-29-1"></span>**2.1 Διαγράμματα 2D**

: είναι ο σύντομος τρόπος για να δείτε και τα 6 εντατικά μεγέθη ενός μέλους (που επιλέγετε με αριστερό κλικ) συγκεντρωμένα σε ένα παράθυρο. Μάλιστα ενώ μετακινείτε το ποντίκι θα μπορείτε να βλέπετε κατά μήκος του μέλους τις τιμές κάθε έντασης.

![](_page_29_Figure_5.jpeg)

## <span id="page-29-2"></span>**2.2 Εμφάνιση Αριθμήσεων**

: για να εμφανίσετε πάνω στο φυσικό ή στο μαθηματικό μοντέλο οποιαδήποτε πληροφορία θέλετε όπως αριθμήσεις, βαθμοί ελευθερίας μελών, κόμβων, ροπές αδράνειας, διαφραγματική λειτουργία κλπ.

Με την κλήση της εντολής εμφανίζεται το παρακάτω πλαίσιο διαλόγου :

![](_page_30_Picture_56.jpeg)

Επιλέξτε τα στοιχεία που επιθυμείτε με τη βοήθεια των φίλτρων.

Ανάλογα με την περίπτωση επιλέξτε:

![](_page_30_Picture_57.jpeg)

**Contract Contract of** 

Επιλέξτε από τη λίστα τα στοιχεία που σας ενδιαφέρουν (αριστερό πλήκτρο και ctrl, για να γίνουν μπλε) και στο πεδίο "Εμφάνιση":

![](_page_30_Picture_58.jpeg)

Ενεργοποιήστε το check box "Αριθμός" για να εμφανίσετε την αρίθμηση των επιλεγμένων στοιχείων.

Από τη λίστα επιλέξτε τις πληροφορίες που θέλετε να εμφανίσετε. Στο πεδίο "Επιλογή" του πλαισίου διαλόγου:

![](_page_31_Picture_109.jpeg)

Μπορείτε να θέσετε επιπλέον φίλτρα, συναρτήσει των μέγιστων και ελάχιστων τιμών, ή των ορίων που δηλώνετε. Για παράδειγμα, για να εμφανίσετε τις τιμές εμβαδό max και min διατομών των δοκών, ή όσων περιλαμβάνονται εντός των ορίων "Από", "Σε" με ορισμένο βήμα, κλπ.

Για να εξαφανίσετε όλες τις τιμές που εμφανίσατε, επιλέξτε από τη λίστα "ΚΑΝΕΝΑ", απενεργοποιήστε το check box "Αριθμός" και επιλέξτε **.** Η με φίλτρο

## <span id="page-31-0"></span>**2.3 & 2.4 Αναφορά ιδιοτήτων & Επεξεργασία φορτίων**

Τις εντολές "Αναφορά ιδιοτήτων" και "Επεξεργασία φορτίων" τις έχουμε ήδη συναντήσει στις Ενότητες ΒΑΣΙΚΟ και ΦΟΡΤΙΑ αντίστοιχα. (βλ. Κεφάλαια 1 & 7)

![](_page_31_Figure_7.jpeg)

*Για λόγους ευκολίας και γρήγορης αναζήτησης τις βρίσκετε και στα "Βοηθητικά".*

![](_page_32_Picture_206.jpeg)

## <span id="page-32-0"></span>**2.5 Κριτήριο Αστοχίας Τοιχοποιίας**

Στη νέα έκδοση του Scada Pro έχει πλέον εισαχθεί το κριτήριο αστοχίας **Karantoni et al (1993)** που αναφέρεται σε τοιχοποιία (ειδικότερα σε αργολιθοδομή).

Ο έλεγχος βάσει τάσεων χρησιμοποιώντας ένα κριτήριο αστοχίας είναι χρήσιμος σε περιπτώσεις που δεν μπορούν να εφαρμοστούν οι διατάξεις των EC6 και EC8-3 όπως πχ:

- σε καμπύλους φορείς
- σε εκτός επιπέδου φόρτιση (σε EC8-3)
- όταν δεν υπάρχει κόμβος διαφράγματος ορόφου

### **ΚΡΙΤΗΡΙΟ ΑΣΤΟΧΙΑΣ ΤΟΙΧΟΠΟΙΙΑΣ Karantoni et al (1993)**

Το συγκεκριμένο κριτήριο βασίζεται στο κριτήριο που προτάθηκε από τον Ottosen (1977) για σκυρόδεμα. Για τον μετασχηματισμό του κριτηρίου ώστε να αφορά σε τοιχοποιία αξιοποιήθηκαν πειραματικά δεδομένα κάνοντας "καλιμπράρισμα" ορισμένων παραμέτρων. Δυστυχώς τα πειράματα που χρησιμοποιήθηκαν αναφέρονταν σε οπτοπλινθοδομές, αποτελώντας έναν σημαντικό λόγο επίκρισης του εν λόγω προσομοιώματος.

Η βασική μορφή του κριτηρίου (**ΜΟΡΦΗ 1**) είναι η ακόλουθη:

$$
F = a \cdot \frac{J_2}{f_{wc}^2} + \lambda \cdot \frac{\sqrt{J_2}}{f_{wc}} + \beta \cdot \frac{I_1}{f_{wc}} - 1
$$
 (1)

όπου οι παράμετροι α, β, λ, Ι<sup>1</sup> και J<sup>2</sup> υπολογίζονται από τα εξής δεδομένα:

- **•** Από την **ανάλυση** --> Κύριες τάσεις σ<sub>1</sub> και σ<sub>2</sub>
- Από την **βιβλιοθήκη υλικού** --> Μονοαξονική θλιπτική αντοχή Μονοαξονική εφελκυστική αντοχή Θλιπτική αντοχή  $f_{wdc}$  σε ίση διαξονική θλίψη

Χρησιμοποιώντας την παραπάνω μορφή του κριτηρίου μπορεί κανείς να συμπεράνει ότι:

$$
\Gamma \alpha F < 0 \rightarrow \text{E}\text{T} \text{APKEIA}
$$
\n
$$
\Gamma \alpha F = 0 \rightarrow \text{OPIAKH} \text{E}\text{T} \text{APKEIA}
$$
\n
$$
\Gamma \alpha F > 0 \rightarrow \text{AN} \text{E}\text{T} \text{APKEIA}
$$

Μια εναλλακτική μορφή του κριτηρίου (**ΜΟΡΦΗ 2**) προκύπτει εάν στη σχέση (1) αντί των κυρίων τάσεων χρησιμοποιηθούν οι παρακάτω τιμές:

$$
\sigma_1' = \frac{\sigma_1}{\sigma^*} \quad \& \quad \sigma_2' = \frac{\sigma_2}{\sigma^*}, \mu \varepsilon \sigma^* \ge 0 \tag{2}
$$

με το σ\* να λειτουργεί ως συντελεστής ασφαλείας ούτως ώστε να προκύπτει **ΟΡΙΑΚΗ ΕΠΑΡΚΕΙΑ**, δηλαδή:

$$
a \cdot \frac{J_2}{f_{wc}^2} + \lambda \cdot \frac{\sqrt{J_2}}{f_{wc}} + \beta \cdot \frac{I_1}{f_{wc}} - 1 = 0
$$
 (3)

Η επίλυση της εξίσωσης (3) ως προς σ\* γίνεται με δοκιμές καθώς η σχέση είναι πεπλεγμένη. Χρησιμοποιώντας την παραπάνω μορφή του κριτηρίου μπορεί κανείς να συμπεράνει ότι:

$$
\begin{array}{l} \Gamma\alpha \, \sigma \ast < 1 \rightarrow \text{ETAPKEIA} \\ \Gamma\alpha \, \sigma \ast = 1 \rightarrow \text{OPIAKH ETAPKEIA} \\ \Gamma\alpha \, \sigma \ast > 1 \rightarrow \text{ANETAPKEIA} \end{array}
$$

#### **ΟΡΙΑ ΕΦΑΡΜΟΓΗΣ ΚΡΙΤΗΡΙΟΥ ΑΣΤΟΧΙΑΣ ΤΟΙΧΟΠΟΙΙΑΣ**

Εκ πρώτης όψεως δεν υπάρχουν περιορισμοί στην επιλογή των παραμέτρων b και f. Ο μετασχηματισμός της εξίσωσης από τη ΜΟΡΦΗ 1 στη ΜΟΡΦΗ 2 είναι μια μονοσήμαντη διαδικασία οπότε προκύπτει λύση.

Ωστόσο, υπάρχουν περιπτώσεις για τις οποίες κάτι τέτοιο δεν είναι εφικτό. Πιο συγκεκριμένα, υπάρχουν ζευγάρια b και f για τα οποία ενδέχεται να προκύπτει αρνητική διακρίνουσα στην εξίσωση (3β).

Στο παρακάτω σχήμα φαίνονται με πορτοκαλί οι ζώνες με τα ακατάλληλα αυτά ζεύγη b και f.

![](_page_34_Figure_1.jpeg)

Η επιλογή του ελέγχου έχει μπει στο μενού των **Αποτελεσμάτων**.

Τα βήματα που απαιτούνται είναι τα ακόλουθα:

## **1. Ορίζουμε υλικό και αντοχές σε βιβλιοθήκη τοιχοποιίας.**

Στην βιβλιοθήκη της τοιχοποιίας καθορίζουμε την τιμή των αντοχών:

![](_page_34_Picture_50.jpeg)

- Μονοαξονική θλιπτική αντοχή f<sub>wc</sub>
- Μονοαξονική εφελκυστική αντοχή fwt
- Θλιπτική αντοχή f<sub>wcb</sub> σε ίση διαξονική θλίψη

Ενδεικτικώς μπορούν να χρησιμοποιηθούν οι προτεινόμενες από τους συγγραφείς τιμές:

$$
\frac{f_{wt}}{f_{wc}} = 0.085 \quad \& \quad \frac{f_{wdc}}{f_{wc}} = 1.65 \tag{4}
$$

- Εάν οι τιμές **ΔΕΝ** συμπληρωθούν, κάτι που δεν συστήνεται, θα χρησιμοποιηθούν αυτόματα οι προτεινόμενες.
	- **2. Εκτελούμε την ανάλυση και δημιουργούμε συνδυασμούς.**
	- **3. Μεταβαίνουμε στην καρτέλα ΑΠΟΤΕΛΕΣΜΑΤΑ.**
	- **4. Καλούμε τους συνδυασμούς.**
	- **5. Μεταβαίνουμε στην εντολή ΚΡΙΤΗΡΙΟ ΑΣΤΟΧΙΑΣ ΤΟΙΧΟΠΟΙΙΑΣ και διαλέγουμε το ΕΙΔΟΣ τοιχοποιίας.**

![](_page_35_Picture_115.jpeg)

Πρέπει να διαλέξουμε εάν η τοιχοποιία είναι ΝΕΑ ή ΥΦΙΣΤΑΜΕΝΗ ούτως ώστε να διαιρεθούν οι αντοχές f με κατάλληλους συντελεστές ασφαλείας.

![](_page_35_Picture_116.jpeg)

Πιο συγκεκριμένα:

- Για **ΝΕΑ** --> συντελεστής **γ<sup>s</sup>** βάσει EC6
- Για **ΥΦΙΣΤΑΜΕΝΗ** --> συντελεστής **CF<sup>m</sup>** βάσει EC8-3
- **6. Πατάμε ΟΚ και βγαίνουμε.**

#### **7. Στη μπάρα επιλογής μεγέθους επιλέγουμε την εμφάνιση του κριτηρίου.**

Υπενθυμίζεται ότι σύμφωνα με τις πρόσφατες αλλαγές οι τάσεις των επιφανειακών υπολογίζονται τόσο στο μέσο επίπεδο όσο και στις δύο παρειές του στοιχείου.

Μπορούμε λοιπόν να επιλέξουμε να δούμε το κριτήριο:

- είτε με την **ΜΟΡΦΗ 1 (scF)**
- είτε με την **ΜΟΡΦΗ 2 (scS)** σε κάθε μια από αυτές τις τρεις θέσεις.

![](_page_36_Picture_116.jpeg)

Εφόσον επιλεγεί η απεικόνιση βάσει προσήμου

![](_page_36_Picture_117.jpeg)

τότε ο φορέας χρωματίζεται ανάλογα με την τιμή του κριτηρίου:

- ΜΠΛΕ για **ΕΠΑΡΚΕΙΑ**
- ΚΟΚΚΙΝΟ για **ΑΝΕΠΑΡΚΕΙΑ**

• ΠΡΑΣΙΝΟ για υλικού διάφορο της τοιχοποιίας (πχ σκυρόδεμα)

![](_page_37_Figure_2.jpeg)

Για καλύτερη αξιολόγηση των αποτελεσμάτων του ελέγχου υπάρχουν οι εξής δύο επιλογές:

## **8. Εάν το επιθυμούμε, στη μπάρα επιλογής μεγέθους επιλέγουμε την εντολή REPORT.**

Με την εντολή αυτή εκτυπώνονται οι τιμές του εξεταζόμενου μεγέθους ανά επιφανειακό στοιχείο.

![](_page_37_Picture_66.jpeg)

**9. Από την εντολή ΚΡΙΤΗΡΙΟ ΑΣΤΟΧΙΑΣ ΤΟΙΧΟΠΟΙΙΑΣ βλέπουμε συγκεντρωτικό τεύχος με λεπτομέρειες για την επάρκεια ή μη κάθε πλέγματος.**

Από την dropdown list επιλέγουμε τη μορφή και τη θέση εμφάνισης του κριτηρίου. Πατώντας την εντολή **ΑΠΟΤΕΛΕΣΜΑΤΑ** εκτυπώνεται το τεύχος.

![](_page_38_Picture_18.jpeg)

Το τεύχος που προκύπτει έχει την ακόλουθη μορφή.

![](_page_38_Picture_19.jpeg)

## <span id="page-39-0"></span>**2.5.1 SOLID - Κριτήριο Καραντώνη**

Με την ίδιο τρόπο που εμφανίζονται οι τάσεις, ενσωματώθηκε και η εμφάνιση του κριτηρίου Καραντώνη.

Τα αποτελέσματα παρουσιάζονται παρακάτω.

![](_page_39_Figure_4.jpeg)

Έχουν ενσωματωθεί και τα δύο κριτήρια και η εμφάνισή τους μπορεί να γίνει σε οποιοδήποτε από τα 6 faces και στο κεντροειδές.